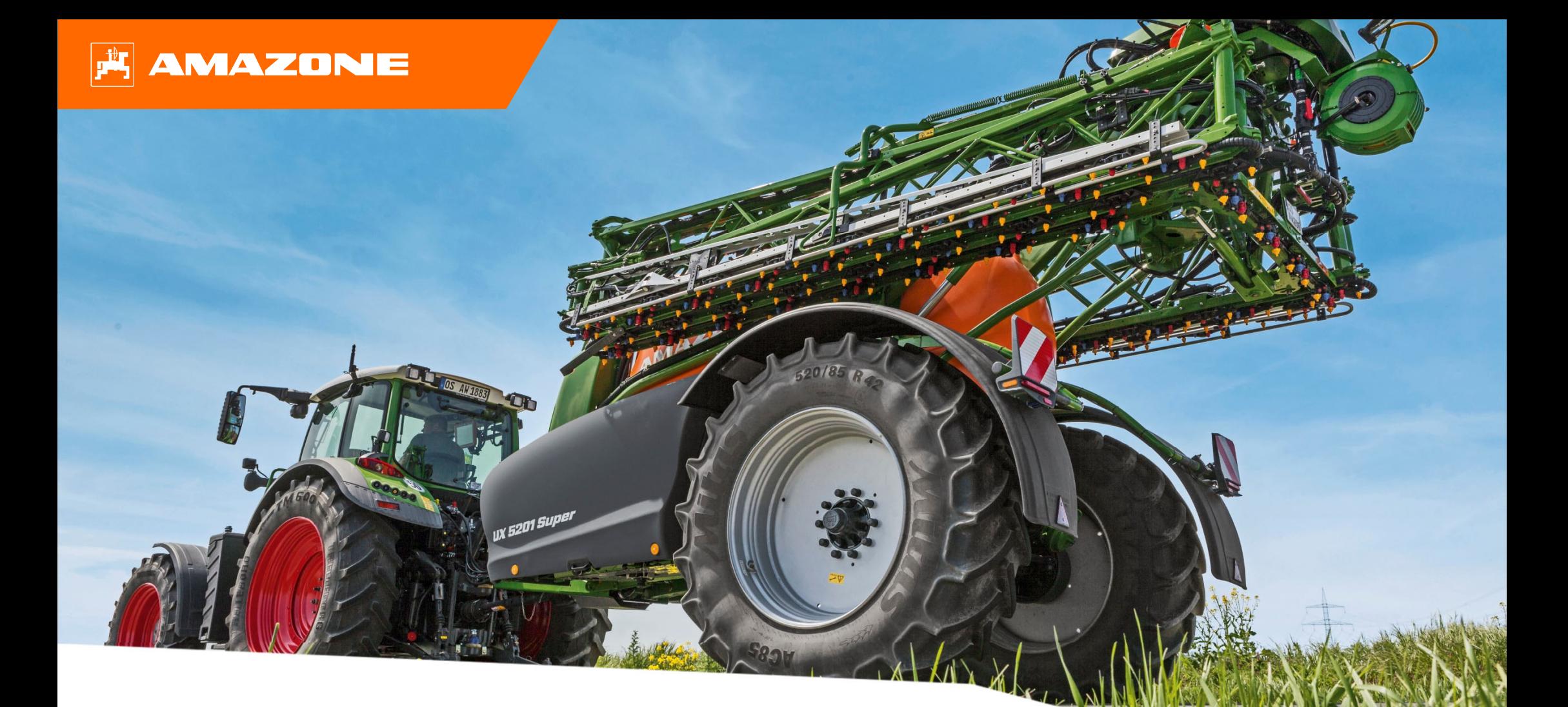

# **Orientační pomůcka k přípravě před sezónou UX01 CP+**

# **Obsah**

- 1. Obecné pokyny
- 2. Úvodní strana softwaru stroje / TwinTerminal
- 3. Pracovní menu softwaru stroje
- 4. Příprava k práci
- 5. Postup při práci
- 6. Softwarová nastavení
- 7. Příprava Task Controller na stroji

# **1. Obecné pokyny**

- • Použití tohoto dokumentu předpokládá, že jste si **přečetli návod k obsluze** stroje a softwaru a **porozuměli mu**. Příslušné dokumenty jsou uvedeny na levé straně.
- • Proto je **nezbytné** získat další informace z návodu k obsluze. **Návod k obsluze musí být neustále k dispozici** při provádění předsezónní přípravy UX 01 podle orientační pomůcky.
- • Dokument **Orientační pomůcka k přípravě před sezónou UX 01 CP+** slouží uživateli jako návod pro kontrolu a uvedení stroje do provozu pro novou sezónu. Tento dokument se týká verze softwaru **NW242-F** a platí pouze pro tuto verzi.

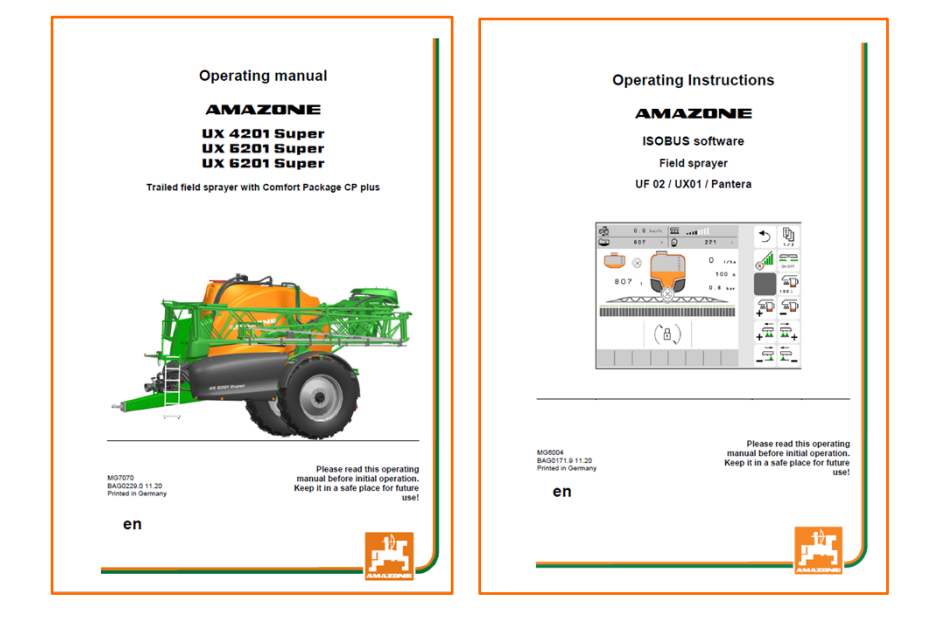

# **2. Úvodní strana softwaru stroje / TwinTerminal**

- • Hlavní menu se člení na menu Pole **(1)** a menu Nastavení **(2).**
- • Přepínání menu se provádí kliknutím na jedno z označených tlačítek.
- • Z menu Pole lze přecházet do podmenu Práce, Dokumentace, Pln ění, Čišt ění a Míchání. Krom ě toho je zde možné zadávat požadované aplikované množství v l/ha.
- • Z menu Seřizování lze přecházet do podmenu Stroj, Profil a Informace.
- <u>1. 2000 2000 2000 2000 2000 2000 2000 2000 2000 2000 2000 2000 2000 2000 2000 2</u> 1 $\mathbb{d}^{\mathbb{I}}$ ૹૣૢૢૺૢ **FIELD MENU SETTINGS**  $\overline{\bigcup_{\text{unplement}}}$  $\overline{(\overline{y})}$  filling Profile  $\left(\r1\right)$ **Info**  $\begin{pmatrix} \overline{N} \\ \overline{N} \end{pmatrix}$  Cleaning .<br>Working Documen-ক্রে Agitation tation  $200$  $Q$  Profil 1  $L$  / h a

- • Hlavní menu TwinTerminal se člení na Pracovní menu (3) a menu Zvláštní funkce (4).
- • Přepínání menu se provádí kliknutím na jedno z ozna čených tla čítek.
- Z pracovního menu je možné aktivovat funkce, jako je spušt ění/zastavení hydraulického čerpadla, spušt ění pln ění přes uložený profil pln ění a volbou nádrže přepínat do podmenu pro danou nádrž.
- • Z menu Zvláštní funkce je možné přejít do jednotlivých podmenu výb ěru profilu pln ění, výb ěru možnosti pln ění, čišt ění/zazimování a nastavení míchadla.

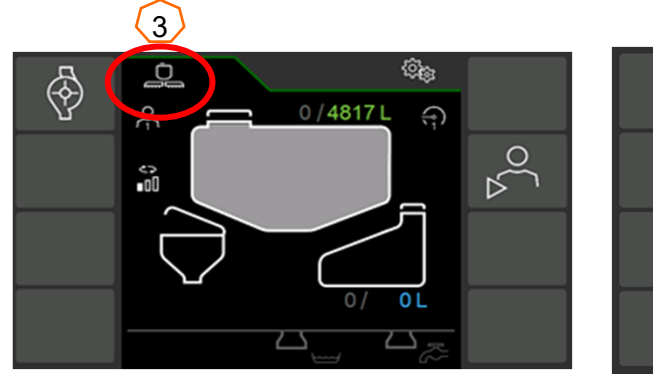

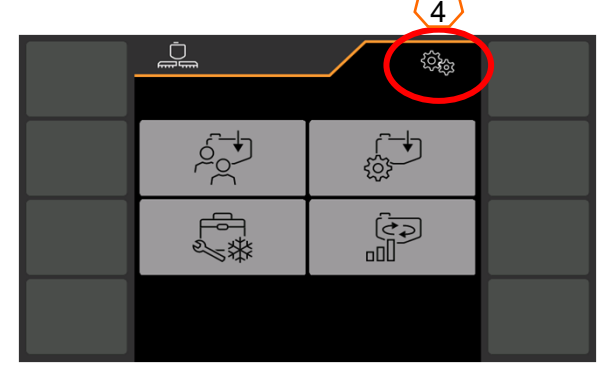

# **3. Pracovní menu softwaru stroje**

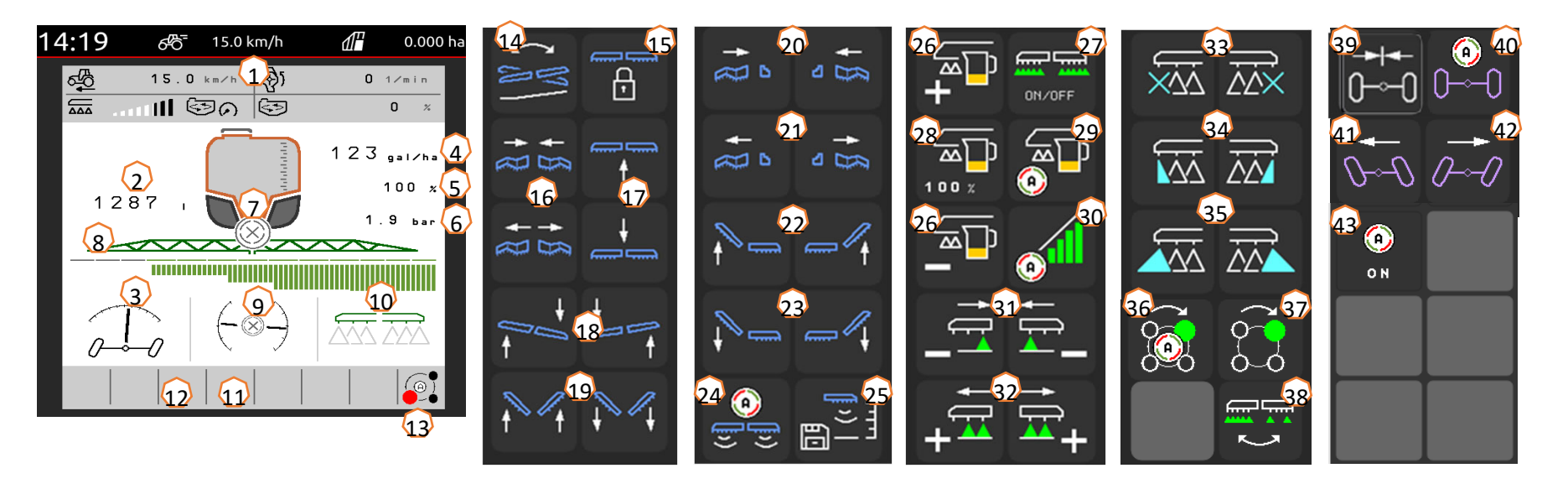

- (1) Multifunkční ukazatel, libovolně konfigurovatelný
- (2) Ukazatel celkového stavu naplnění
- (3) Stav AutoTrail \*
- (4) Aplikované množství z nádrže na postřikovou kapalinu
- (5) Procentuální hodnota aplikovaného množství
- (6) Stříkací tlak
- (7) Stav Section Control
- (8) Stav dílčích šířek / trysek
- (9) Stav ramen / zatížení ramen (ContourControl)
- (10) Stav krajních trysek \*
- (11) Stav osvětlení ramen \*
- (12) Stav čerpadla \*
- (13) Stav tělesa trysky AmaSelect \*
- (14) Zrcadlit přestavené náklonu
- (15) Ramena odjistit/zajistit
- (16) Ramena oboustranně složit/rozložit
- (17) Ramena zvednout/spustit
- (18) Ramena naklonit doprava/doleva
- (19) Ramena oboustranně odklonit/přiklonit \*
- (20) Ramena jednostranně složit vlevo/vpravo
- (21) Ramena jednostranně rozložit vlevo/vpravo
- (22) Ramena jednostranně přiklonit vlevo/vpravo \*
- (23) Ramena jednostranně odklonit vlevo/vpravo \*
- (24) Automatické vedení ramen zapnout/vypnout \*
- (25) Uložit výšku stříkání
- (26) Aplikované množství zvýšit/snížit
- (27) Postřikování zapnout/vypnout
- (28) Resetovat procentuální hodnotu aplikovaného množství na 100 %.
- (29) Automatickou regulaci množství zapnout/vypnout
- (30) Section Control zapnout
- (31) Sekce vypnout
- (32) Sekce zapnout
- (33) Koncové trysky vypnout/zapnout \*
- (34) Hraniční trysky zapnout/vypnout \*
- (35) Přídavné trysky zapnout/vypnout \*
- (36) AmaSelect automatický nebo ruční výběr trysek \*
- (37) AmaSelect ruční výběr trysek \*
- (38) Vybrat pásové stříkání nebo plošné stříkání (AmaSelect Row) \*
- (39) AutoTrail najetí do střední polohy \*
- (40) AutoTrail automatika / ruční režim \*
- (41) AutoTrail ruční řízení Vlevo \*
- (42) AutoTrail ruční řízení Vpravo \*
- (43) Zapnutí automatických funkcí, libovolně konfigurovatelných **\*Softwarová tla čítka jsou závislá na výbav ě**

# **4. Příprava k práci**

### **Potřebné vybavení traktoru**

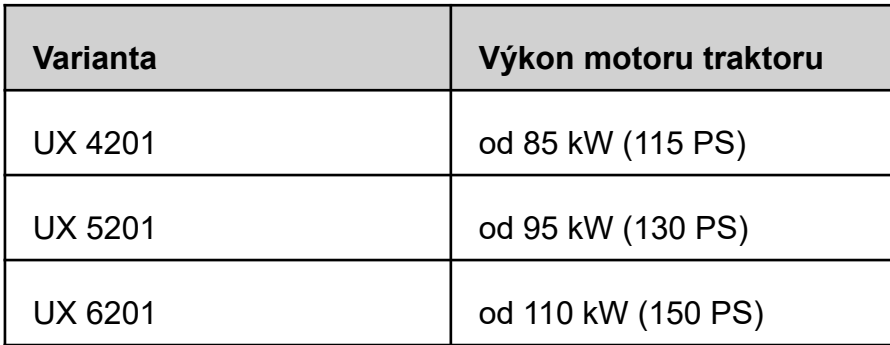

#### • **Výkon čerpadla traktoru:**

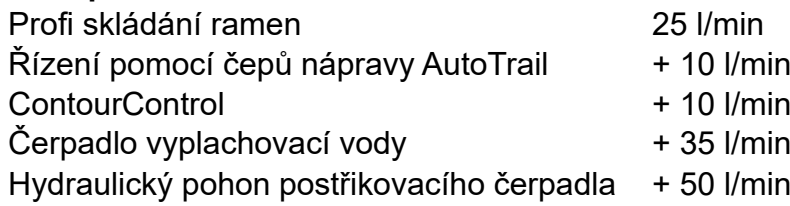

#### • **Přípojky podle vybavení stroje:**

- 1x beztlaký zpětný okruh T, max. 5 bar
- 1x tlakové vedení P, max. 210 bar

1x řídicí vedení Load-Sensing (volitelně)

1x DW opěrná noha

### • **Připojení stroje:**

Připojte stroj k tažnému zařízení traktoru. Vyjměte hydraulické hadice, kloubový hřídel, napájecí vedení pro osvětlení, brzdové vedení a zástrčku ISOBUS z parkovací polohy (1) <sup>a</sup> připojte je k traktoru. Když se na stroji používá snímač úhlového zrychlení stáčení, musí mít bezpodmínečně napojení na traktor.

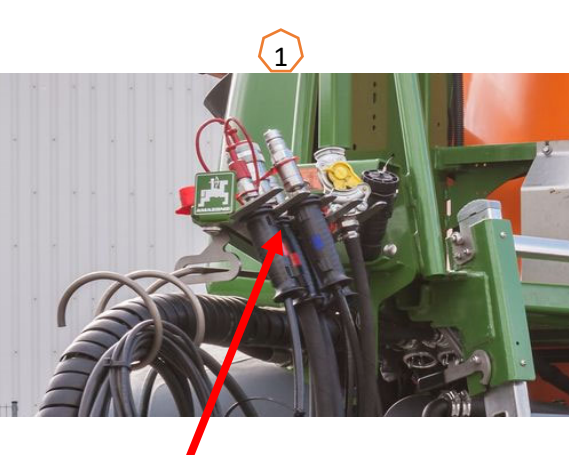

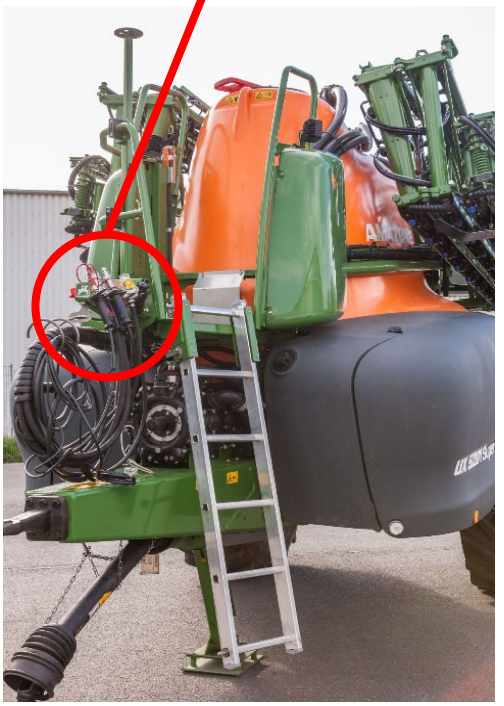

# **5. Postup při práci**

### **Plnění**

### **Plnění bez profilu plnění**

- (1) Na TwinTerminalu zvolte menu Nádrž na postřikovou kapalinu nebo menu Nádrž na vyplachovací vodu.
- (2) Zadejte příslušný požadovaný stav.
- (3) Zvolte "Sání sací hadicí" nebo "Tlakové plnění".

#### **Sací plnění / tlakové plnění nádrže na postřikovou kapalinu s profilem plnění**

Vyberte plnění prostřednictvím dříve uloženého profilu plnění. Profil plnění lze vytvořit v menu Nastavení > Profil > Profil plnění **(4)**.

Stisknutím "Spuštění profilu plnění"**(5)** aktivujete profil plnění. Při sklopení přimíchávací nádrže dolů se spustí plnění.

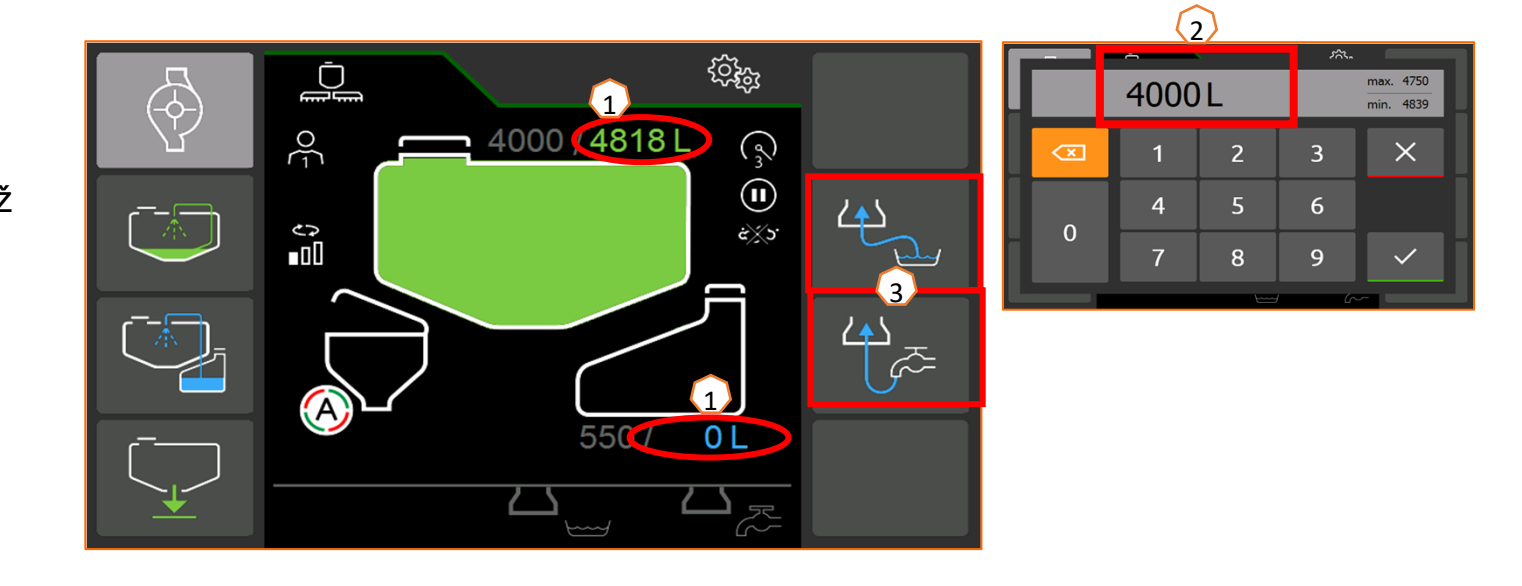

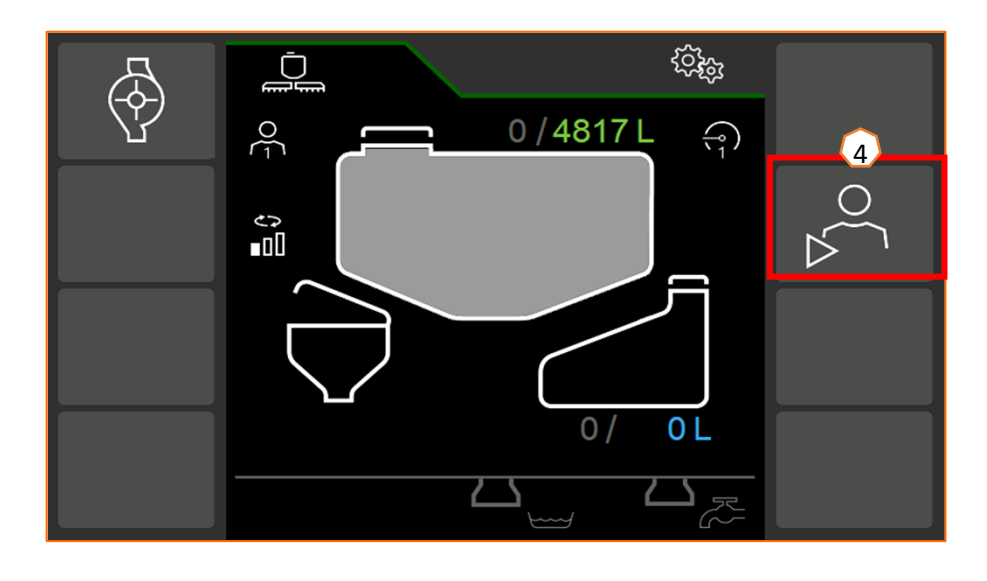

# **5. Postup při práci**

#### **Přimíchávací nádrž**

Přimíchávací nádrž lze prostřednictvím:

- sací přípojky
- tlakové přípojky (volitelně)

plnit vodou **(1)**.

#### **U přimíchávací nádrže lze zapnout následující funkce:**

- 1. Stříkací pistole k čištění přimíchávací nádrže **(2)**
- 2. Směšovací tryska k přimíchávání prášků nebo granulátů **(3)**
- 3.Čištění kanystr<sup>ů</sup> **(4)**
- 4. Kruhové vedení k rozpouštění a přimíchávání prostředků na ochranu rostlin **(5)**
- 5. Odsávání přimíchávací nádrže **(6)**

#### **Napájení přes plnění:**

- 1. Spusťte plnění nádrže na postřikovou kapalinu a sklopte přimíchávací nádrž dolů
- 2. Zvolte napájení přimíchávací nádrže (profil plnění nebo plnění **(7)**). Podle potřeby aktivujte kohouty přimíchávací nádrže **(2–5)**
- 3. Chcete-li vysát přimíchávací nádrž, nastavte přepínací kohout injektoru do polohy "Odsávání z přimíchávací nádrže" do požadované polohy 0–100 % **(6)**

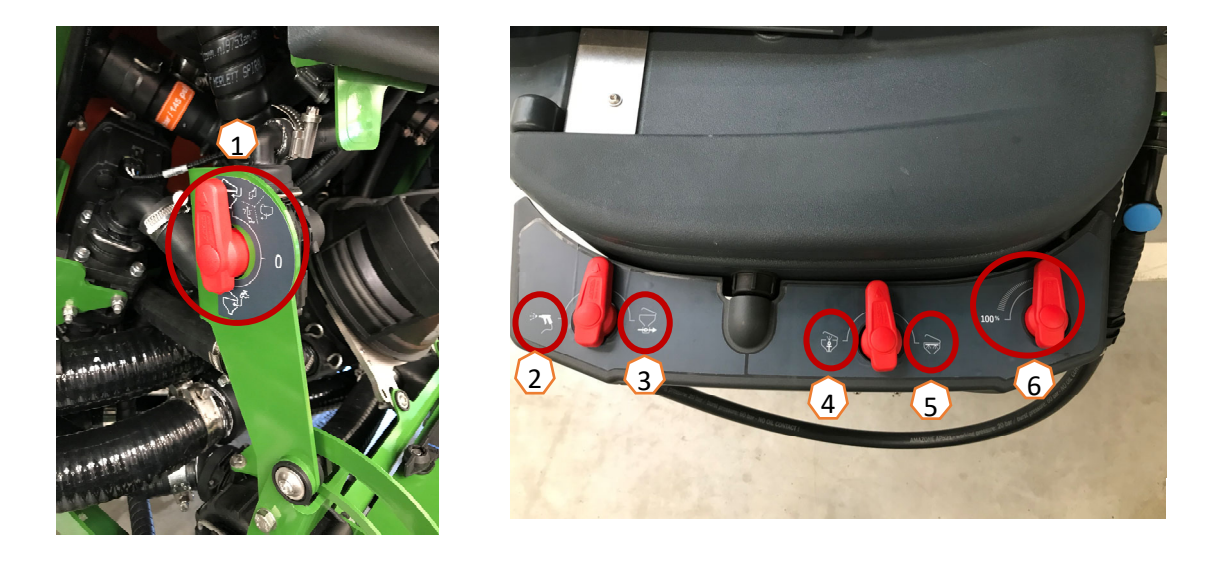

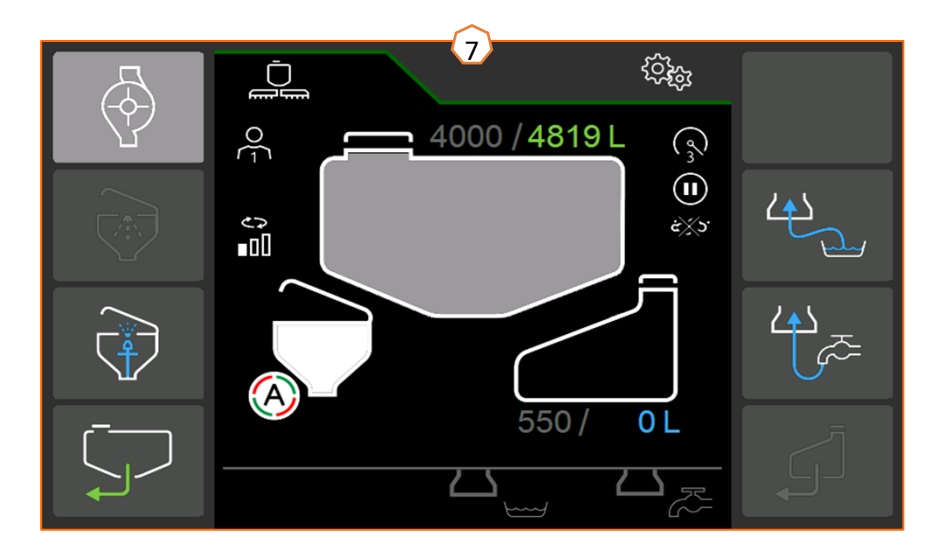

# **5. Postup při práci**

### **Míchání**

Aktuální stupeň míchání se zobrazuje na úvodní straně TwinTerminalu. **(1)** 

#### **Automatická regulace míchadla v závislosti na stavu naplnění:**

S balíčkem Comfort plus lze požadovaný stupeň míchadla nastavit na TwinTerminalu **(2)** (menu Zvláštní funkce > Míchání) nebo na ovládacím terminálu **(3)** (menu Pole > Míchání).

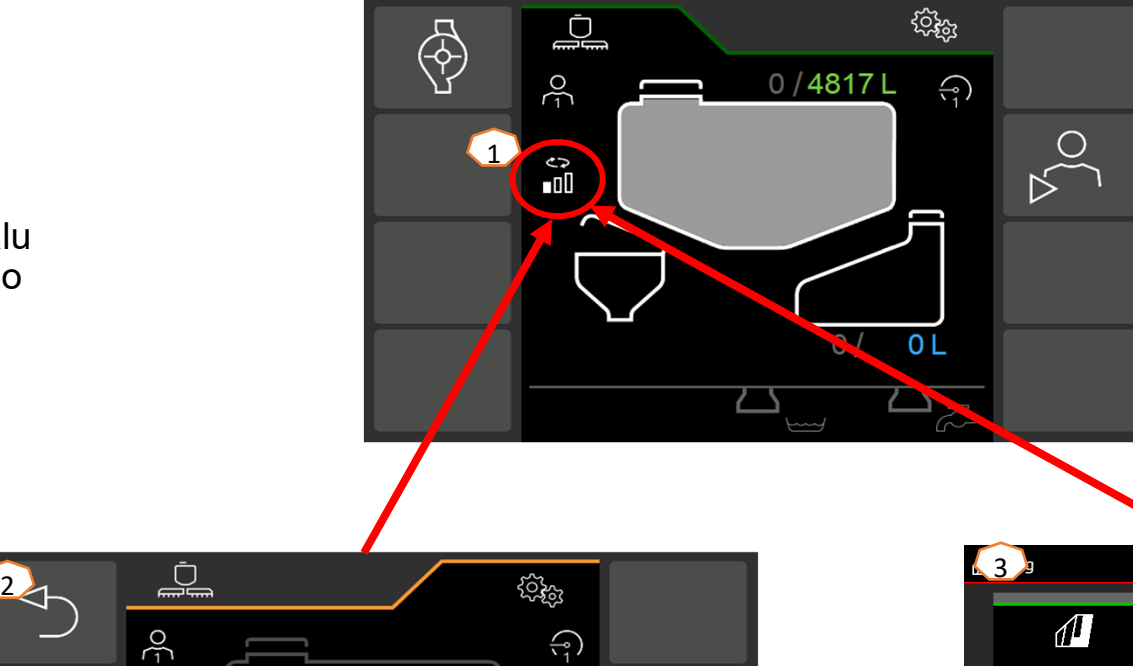

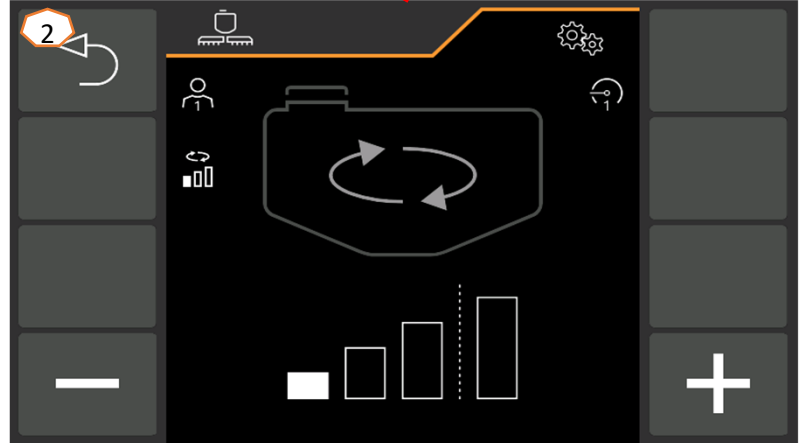

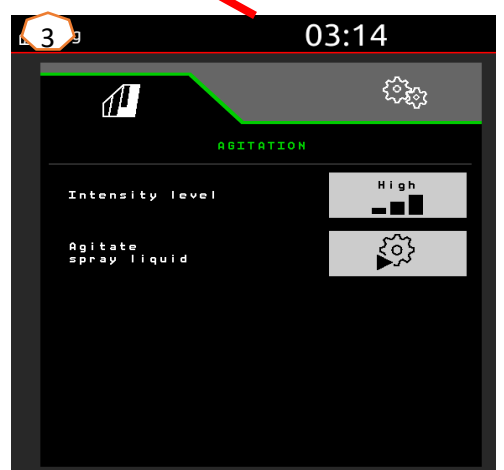

### Servisní školení

# **5. Postup při práci**

#### **Uvedení stroje do pracovní polohy**

Pod skupinou funkcí kinematika ramen najdete všechna softwarová tlačítka k uvedení ramen do pracovní polohy.

- (1) Zvedněte ramena.
- (2) Rozložte ramena na požadovaný pracovní záběr.
- (3) Po úplném rozložení ramen se mohou ramena odjistit.
- (4) Najeďte na požadovanou výšku stříkání.
- (5) Uložte výšku stříkání. \*
- (6) Zapněte automatiku vedení ramen. Ramena musí být zcela rozložená a odjištěná! \*
- (7) Přepněte AutoTrail na automatiku. \*\*
- \* Jen s volitelným vedením ramen DistanceControl nebo ContourControl
- \*\* Volitelně

#### **Postřikování:**

- 1. Standardně je aktivována automatická regulace množství **(11)**. Vpravo od nádrže na postřikovací kapalinu se zobrazují informace o aplikaci **(8)**.
- 2. Zapněte hlavní spínač sekcí **(10)**.
- 3. Zapněte Section Control **(12)**. Aby bylo možné tuto funkci aktivovat, musí být splněny následující podmínky:
	- •Section Control terminálu (Task Controller) je aktivní
	- •Stroj bez závad
	- •Rameno v pracovní poloze

V závislosti na nastavení nemusí být vidět softwarové tlačítko **(12)** v menu stroje, ale může se objevit v náhledu GPS. Další informace k nastavení Section Control naleznete v návodu k obsluze softwaru stroje a terminálu.

- 4. Podle symbolu **(9)** <sup>m</sup>ůžete zjistit stav Section Control**:**
	- •Šedé X: Section Control není na stroji a terminálu aktivní
	- •Barevně blikající symbol: Section Control je aktivní v terminálu, ale není aktivní na stroji
	- •Barevný neblikající symbol: Section Control je na stroji a v terminálu aktivní

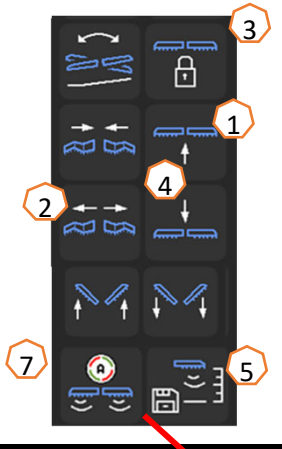

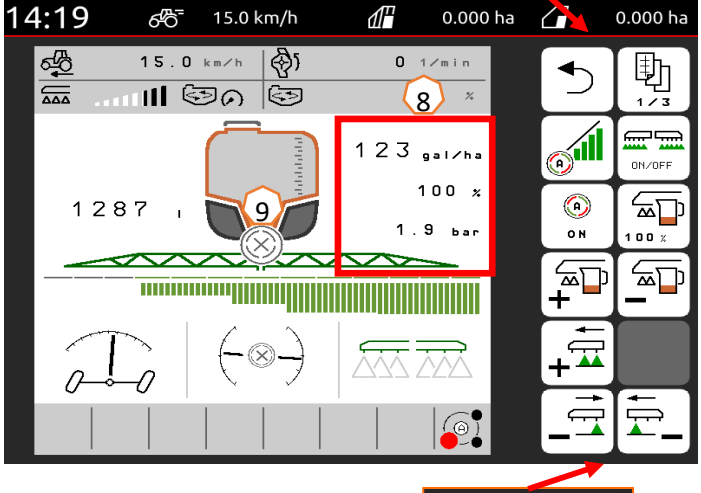

10

ON OFF

 $\left( 11\right)$ 

12

# **5. Postup při práci**

#### **Čištění**

#### **Programy čištění:**

V menu čištění jsou k dispozici <sup>r</sup>ůzné programy čištění.

- (1) Intenzivní čištění je vhodné před změnou kritického preparátu.
- (2) Rychlé čištění je vhodné pro každodenní čištění postřikovače.
- (3) Před přerušením práce doporučujeme vypláchnout ramena. Zvolte, zda se má postřikovací kapalina aplikovat nebo vést zpět do nádrže. Po úspěšném vypláchnutí nejprve vypněte pohon čerpadla a poté opusťte menu "Vypláchnutí ramen".
- (4) Během programu čištění případně zapněte a vypněte krajní trysky.
- (5) Pro lepší výsledek čištění lze v případě potřeby během stříkání manuálně zvýšit stříkací tlak. Za tímto účelem deaktivujte automatiku regulace množství a zvyšte tlak.

**Čištění filtrů a zazimování:** Prostřednictvím menu Zvláštní funkce se dostanete k položce menu "Čištění a zazimování".  $\sqrt{6}$ 

- (6) Čištění tlakového filtru <sup>p</sup>ř<sup>i</sup> naplněné nádrži
- (7) Čištění sacího filtru <sup>p</sup>ř<sup>i</sup> naplněné nádrži
- (8) Vyprázdnění zbytkového množství
- (9) Zazimování

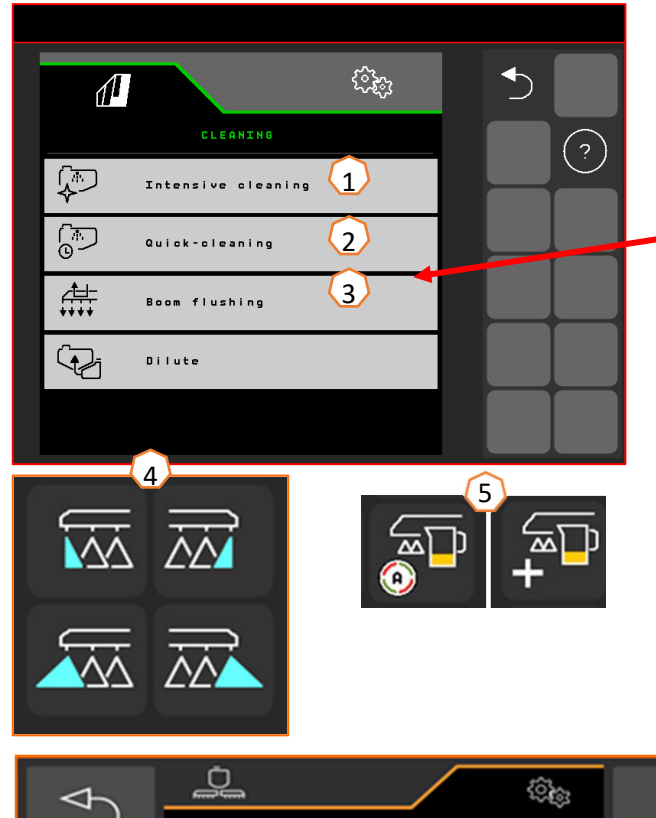

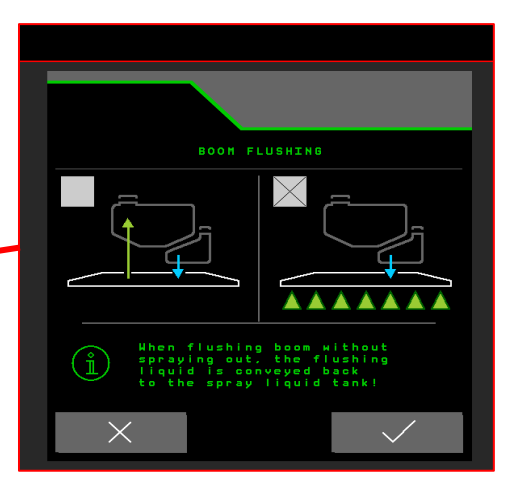

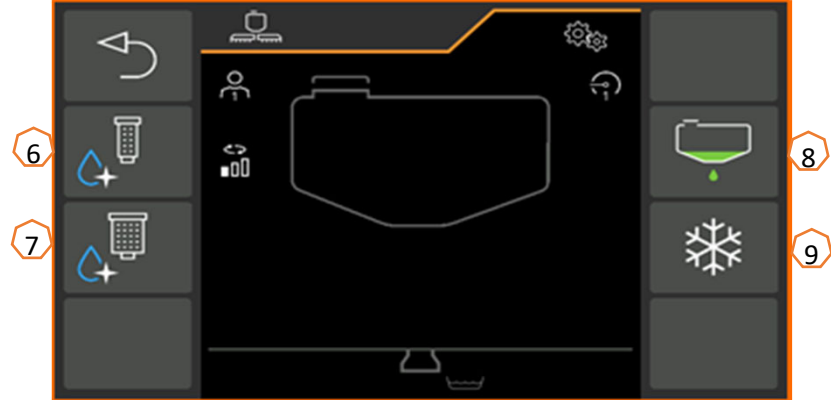

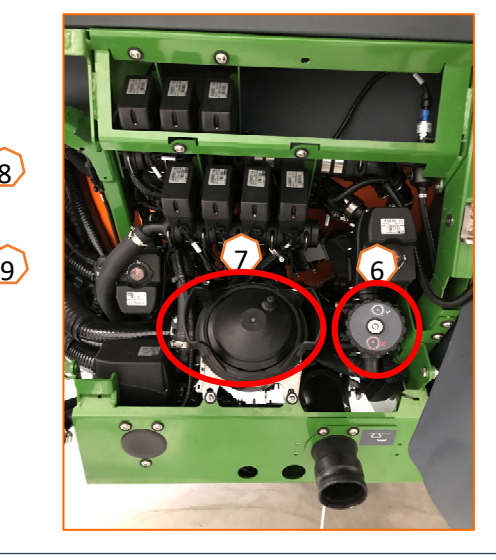

# **6. Softwarová nastavení**

- • **(1) Konfigurace sekcí:** Menu Nastavení > Profil > Spínání sekcí. Zde m ůžete konfigurovat příslušné sekce.
- • **(2) Tlak na souvrati:** Menu Nastavení > Profil > Regulace množství. Zde lze nastavit požadovaný tlak na souvrati.
- • **(3) Rozjezdová rampa:** Menu Nastavení > Profil > Regulace množství. Zde lze konfigurovat "rozjezdovou rampu". Po zapnutí postřikova če se po zadaný čas rozjezdu až do dosažení zadané rozjezdové rychlosti dávkuje zvýšené množství.
- • **(4) Konfigurace pracovní výšky a výšky na souvrati:** Menu Nastavení > Profil > Chování ramen. Zde lze v krocích nastavit pracovní výšku v cm a výšku na souvrati: vypnuto, malou, střední, velkou a maximální.

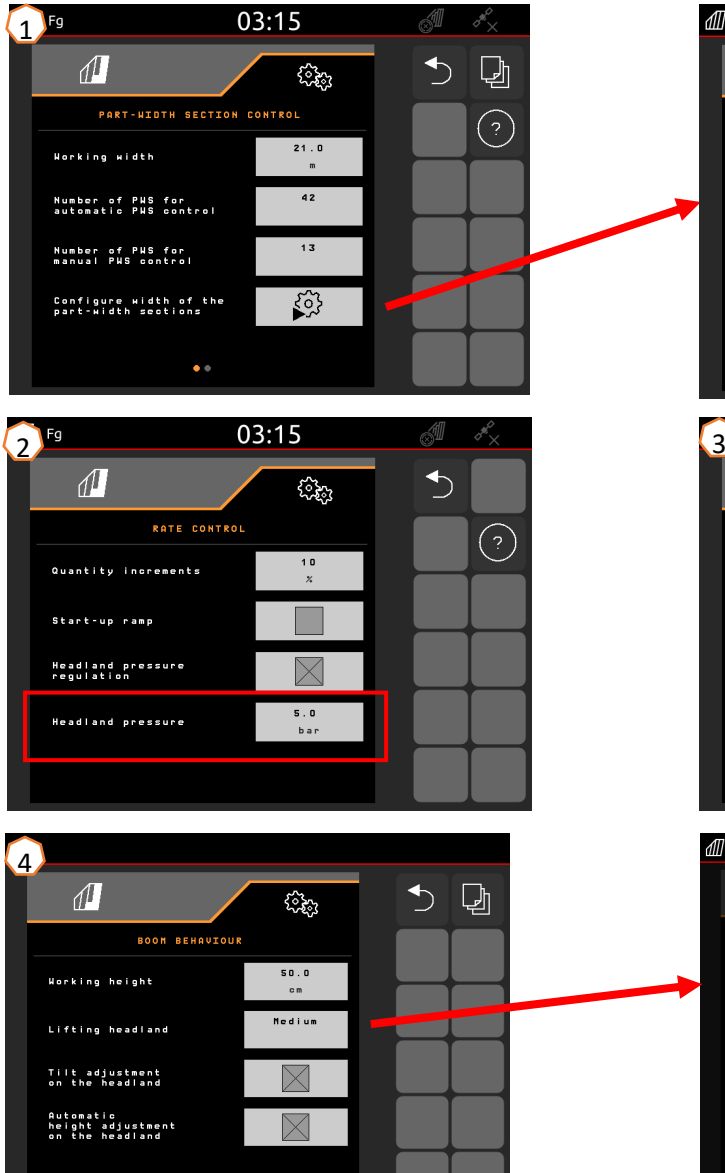

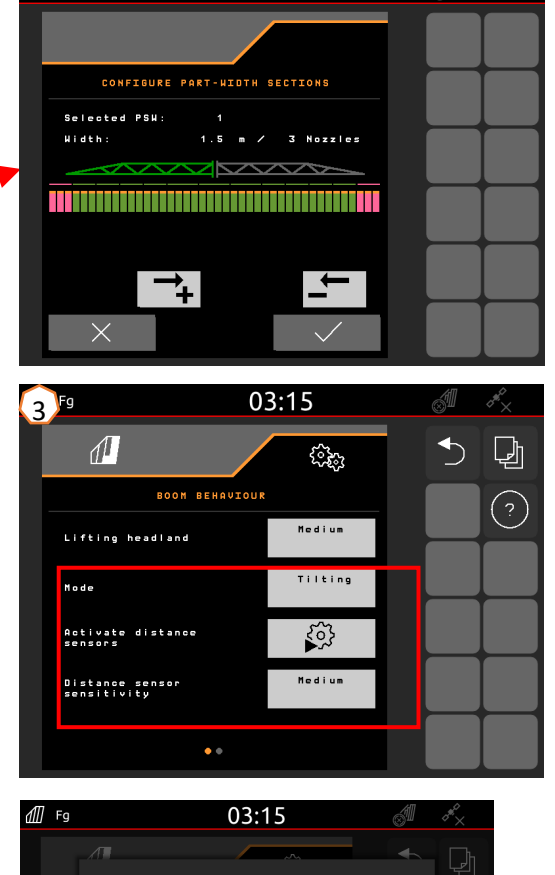

 $03:15$ 

 $\sqrt{m}$  Fq

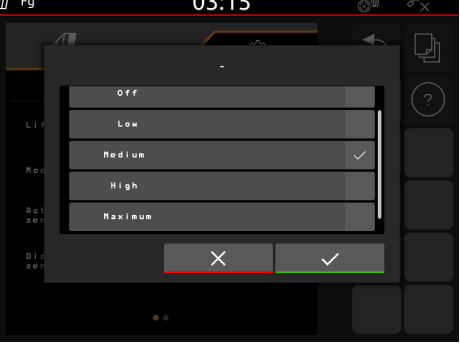

# **6. Softwarová nastavení**

### **AmaSelect / CurveControl**

- (1) V menu Nastavení>Profil>AmaSelect>Těleso trysky se musí zadat osazení standardního tělesa trysky.
- (2) Pro každou existující trysku se zadává velikost trysky, rozsah tlaku a pracovní výška. Rozsah tlaku se musí nastavit individuálně pro automatické přepínání mezi tryskami resp. kombinacemi trysek. Aby bylo možné upravit chování spínání, je třeba nejprve zohlednit používanou kombinaci trysek. Pak je třeba dodržet správné pořadí velikostí trysek.
- (3) V menu Nastavení>Profil>AmaSelect>Automatiky se poté musí vybrat kombinace trysek.

## **CurveControl**

- (4) Zvláštní výbava CurveControl se musí konfigurovat v menu nastavení>Profil>AmaSelect>Automatiky. Na výběr jsou tři možnosti dávkování:
- $\blacktriangleright$ Nedostatečné dávkování
- ≻ Normální dávkování
- $\blacktriangleright$ Nadměrné dávkování

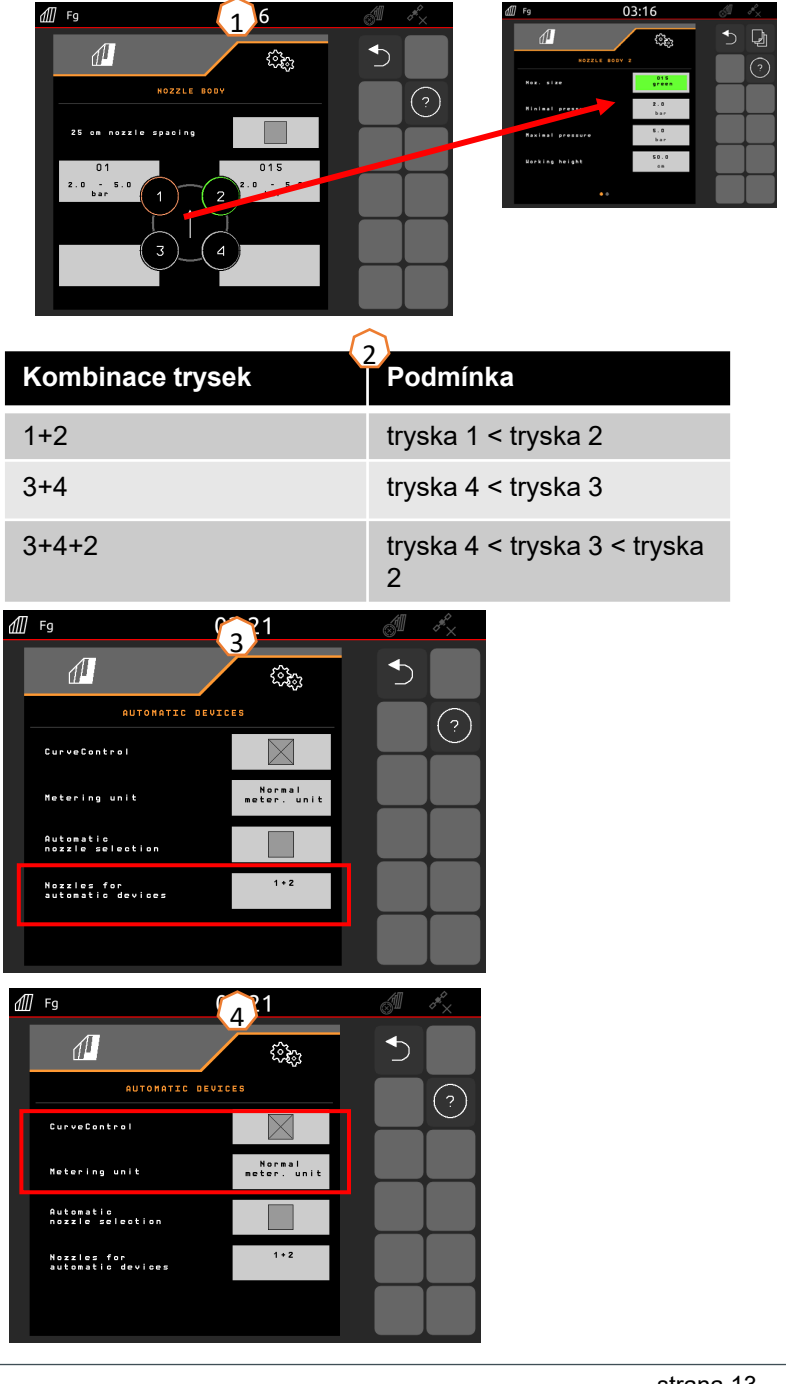

# **6. Softwarová nastavení**

#### **AmaSelect Row**

V menu Nastavení/Profil/AmaSelect/AmaSelect Row lze konfigurovat AmaSelect Row.

(1) V menu Nastavení/Profil/AmaSelect/T ěleso trysky se musí konfigurovat osazení trysek. Navíc se musí vybrat tryska pro pásové stříkání.

<u>Pro rozteč řádků 50 cm:</u> Bez rozšíření trysek 25 cm lze vybrat libovolnou trysku, s rozšířením trysek 25 cm se musí vybrat trysky 3 nebo 4.

<u>Pro rozteč řádků 75 cm</u> musí být instalované rozšíření trysek 25 cm. Musí být vybrány trysky 1 a 2.

- (2) Výb ěr rozte če řádk ů: 50 cm nebo 75 cm (jen se sadou přesazení 25 cm). Při volb ě rozte če řádk ů 75 cm lze vybírat mezi ošetřením v řádku (na rostliny) nebo ošetření mezi řádky (trysky nad rostlinami z ůstávají zavřené). Krom ě toho lze zde deaktivovat trysky v kolejovém řádku.
- (3) Na následující stran ě lze konfigurovat:
	- •Zadání teoretické výšky stříkání
	- •Zadání úhlu trysky v závislosti na použité trysce
	- •Z toho se vypo čítá teoretická šířka pásu.

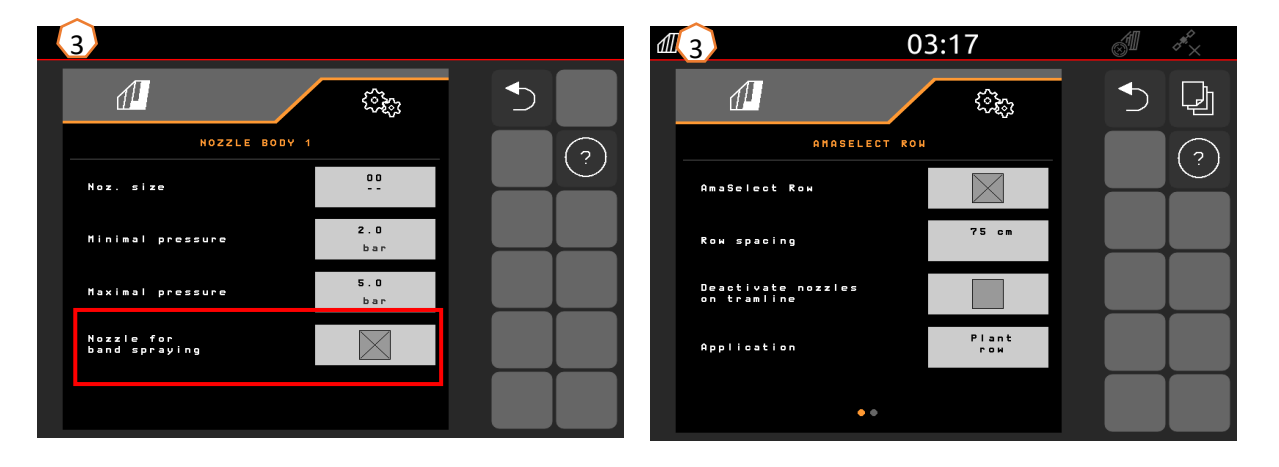

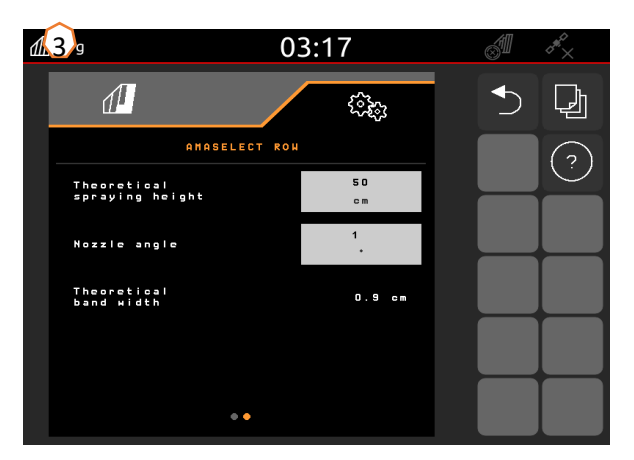

# **6. Softwarová nastavení**

#### **Řízení**

- V <u>menu Nastavení>Profil>Řízení</u> lze přizpůsobit chování řízení.
- **(1)** Vzdálenost zadní nápravy traktoru od spojovacího bodu: Hodnotu je třeba změřit a zadat v závislosti na traktoru.
- **(2)** Prodleva bodu zatočení: V důsledku prodlevy bodu zatočení lze nastavit okamžik vjezdu do zatáčky. Tuto hodnotu nebo její dopad můžete nejlépe pocítit při zatáčení. Chování se má zkontrolovat a nastavit při projíždění pravoúhlou zatáčkou běžnou rychlostí jízdy. Hrůbkové kultury **(5)** se musí deaktivovat. Čím vyšší je hodnota, tím později stroj zatáčí.
- **(3)** Velikost korekce stopy: Když je správná prodleva bodu zatočení **(2)**, musí se nastavit velikost korekce stopy. Velikost korekce stopy lze změřit přímo ve stopě. Tuto hodnotu můžete nejlépe pozorovat od vrcholu až přibližně do začátku poslední třetiny zatáčky. **POZOR!** Přitom nesmí být řízená náprava nadoraz. V opačném případě nelze velikost korekce stopy změřit přímo. Čím vyšší je tato hodnota, tím více zatáč<sup>í</sup> postřikovač směrem ven (za předpokladu, že nebylo ještě dosaženo úhlu zatočení).
- **(4)** Způsob korekce řízení na svahu: ruční nebo automatické Na svahu řízení ručně nebo automaticky řídí proti svahu a koriguje tak sjíždění postřikovače.
- **(5)** Hrůbkové kultury: Pro hrůbkové kultury lze nastavit zvětšení úhlu řízení tak, aby stroj zatáčel ve větším oblouku. Zesílení zatáčení v hrůbku: Parametr zesílení zatáčení v hrůbku popisuje zesílení nadjíždění. Čím je hodnota vyšší, tím více náprava nadjíždí.

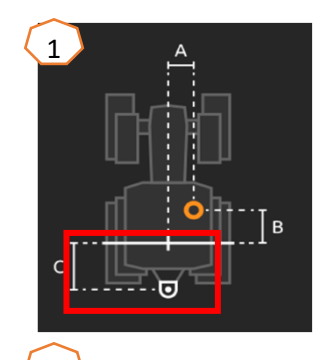

2

Správně seřízený stroj při zatáčení do zatáčky "neškube" a přesně kopíruje stopu zadního kola!

- 1. Pokud postřikovač zatáčí příliš pozdě, musí se prodleva zatáčení zmenšit.
- 2. Pokud postřikovač zatáčí příliš brzy, musí se prodleva zatáčení zvětšit.

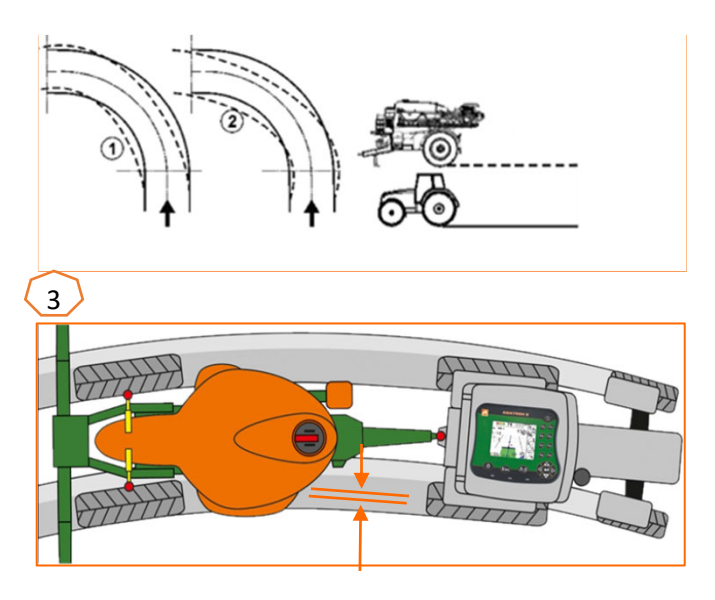

# **6. Softwarová nastavení**

#### **DistanceControl, ContourControl**

- V menu Nastavení/Profil/Chování ramen jsou možná následující zadání:
- ≻ (1) Pracovní výška: Když je aktivované automatické vedení ramen, regulují se ramena (trysky) při postřikování na tuto výšku.
- $\geq$  (2) Zvedání ramen na souvrati: málo (50 cm), středně (100 cm), hodně (150 cm) nebo maximálně.
- $\geq$  (3) Režim (jen se skládáním Flex 2, skládáním Profi 2 nebo ContourControl): náklon nebo příklon
- $\geq$  (4) Snímače vzdálenosti lze u ContourControl v případě potřeby deaktivovat. U DistanceControl se toto provádí stažením snímače. To může být nutné například při zmenšeném pracovním záběru, když snímač snímá kolejový řádek, nebo při výpadku <sup>n</sup>ěkterého snímače.

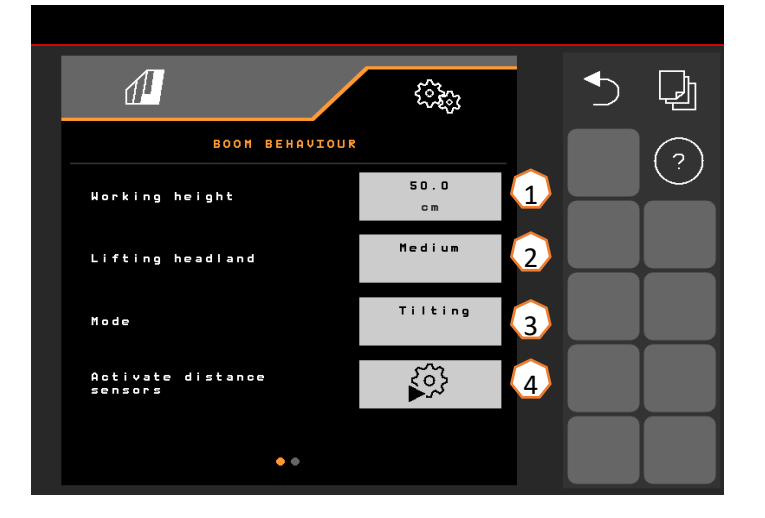

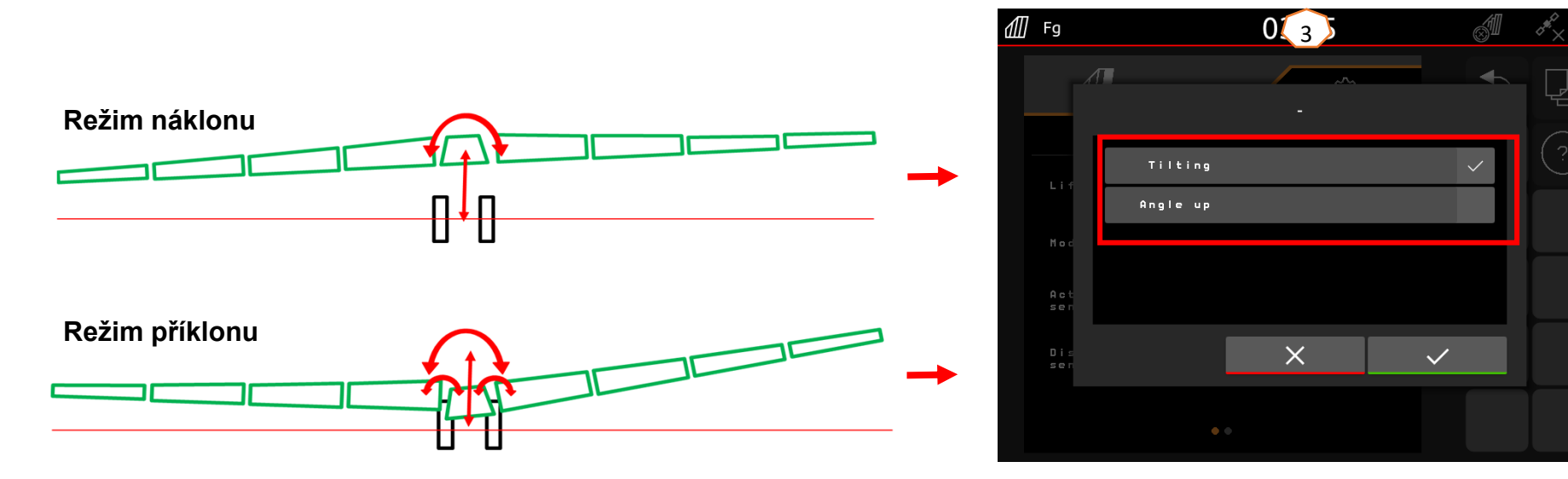

# **7. Příprava Task Controller na stroji**

- • **Terminál:** Funkce Task Controlleru se ovládají prostřednictvím terminálu. Terminál musí být odpovídajícím způsobem připraven. Další informace naleznete v návodu k obsluze příslušného terminálu.
- • (1) **Task Controller:** menu Nastavení > Profil > ISOBUS. Pod bodem Dokumentace je možný výběr mezi "Ve stroji" a "Task Controller".
	- (2,3) **Aplikační mapy / zakázky:** Symbol "TC" v pracovním menu a menu Pole znamená, že stroj dostává požadované hodnoty aplikovaného množství z Task Controlleru (aplikační mapa nebo zakázka).

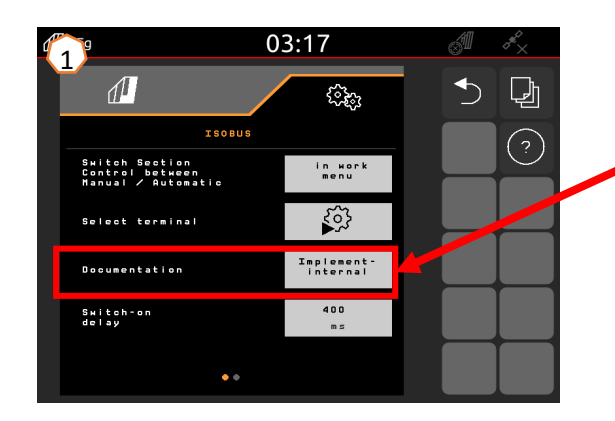

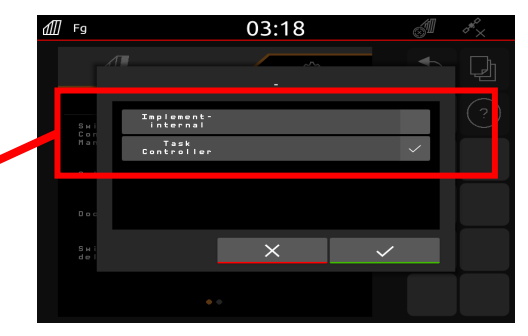

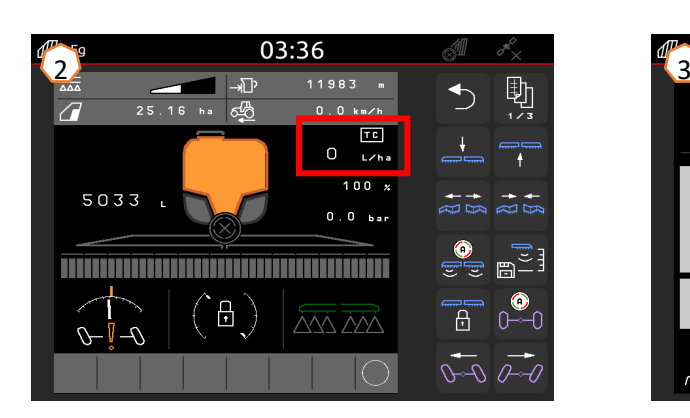

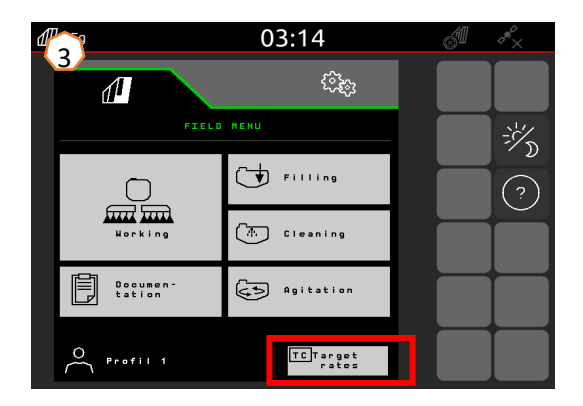

•

## **Aplikace SmartLearning**

Aplikace AMAZONE SmartLearning nabízí video školení pro obsluhu stroj ů Amazone. Video školení lze na vyžádání stáhnout do chytrého telefonu, a jsou tak k dispozici offline. Sta čí vybrat požadovaný stroj, pro který chcete sledovat video školení.

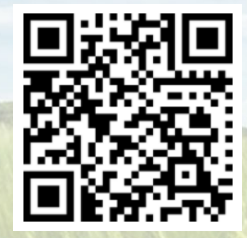

## **Informa ční portál**

Na našem informa čním portálu poskytujeme dokumenty r ůzného druhu, které si m ůžete zdarma prohlédnout a stáhnout. M ůže jít o technické a propaga ční tiskoviny v elektronické verzi, ale také o videa, internetové odkazy a kontaktní údaje. Informace lze získat poštou a nov ě zveřejn ěné dokumenty z r ůzných kategorií lze odebírat.

**www.info.amazone.de/**

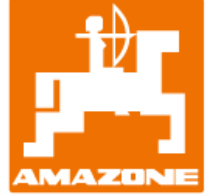

## **AMAZONEN-WERKE H. Dreyer GmbH & Co. KG**

Postfach 51 · D-49202 Hasbergen-Gaste Tel. +49 (0)5405 501-0 · Fax: +49 (0)5405 501-147 www.amazone.de · www.amazone.at · E-mail: amazone@amazone.de

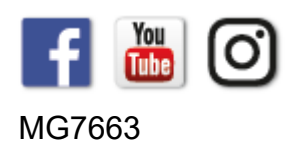